### **ANLEITUNG PUPIL CONNECT**

### **ANLEITUNG ZUR INBETRIEB-NAHME VON PUPIL CONNECT**

In diesem Dokument geben wir Ihnen einige Hilfestellungen, zum Einsatz des PUPIL Connect.

Wichtige Daten zum PUPIL Connect für Ihre Schule

Einrichtung: **Schule Bad Ragaz** Benutzername: **Ihre E-Mail-Adresse\***  Passwort: **Ihr Passwort\*\***

\* Bitte verwenden Sie die E-Mail-Adresse, welche Sie der Schule angegeben haben. Mit einer anderen E-Mail-Adresse funktioniert PUPIL Connect nicht. Falls Sie eine neue E-Mail-Adresse haben, müssen Sie die Änderung Ihrer Schule bekannt geben.

\*\* Ihr Passwort müssen Sie beim ersten Login erstellen, indem Sie sich ein neues Passwort zustellen.

> Eine Schritt für Schritt Anleitung finden Sie auf der Rückseite oder als Video auf: **www.pupil.chat/anleitung www.pupil.chat**

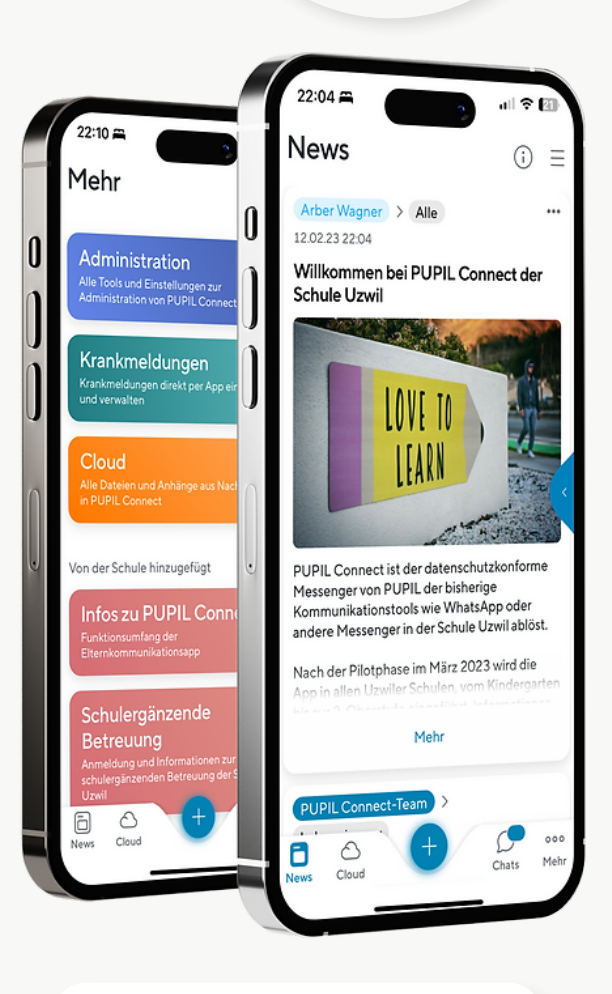

einfach.schule

### **ANLEITUNG PUPIL CONNECT**

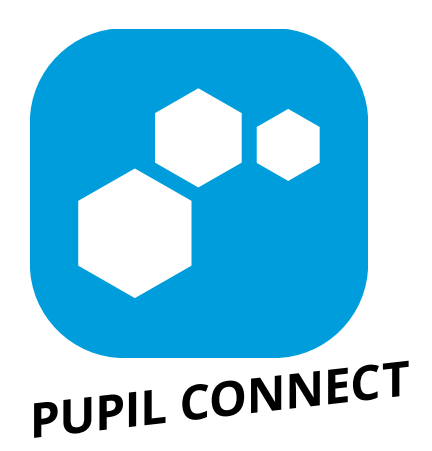

#### **Schritt 1: App downloaden**

Laden Sie PUPIL Connect im App Store oder im Play Store herunter. Suchen Sie im jeweiligen Store nach "**PUPIL Connect**" oder verwenden Sie den QR-Code auf dieser Seite.

#### **Schritt 2: Passwort zurücksetzen**

Das Passwort muss vor dem ersten Login zurückgesetzt werden. Auch wenn Sie das Passwort vergessen haben, können Sie es jederzeit zurücksetzen.

- Geben Sie unter "Einrichtung finden" den Namen Ihrer Schule ein (mind. 3 Buchstaben)
- Klicken Sie auf "Passwort vergessen"
- Geben Sie **Ihre E-Mail-Adresse** ein. Klicken Sie anschliessend auf "Passwort zurücksetzen"
- Es wird eine E-Mail an die angegebene Adresse versendet. Setzen Sie ein neues Passwort.

#### **Schritt 3: Login**

Gehen Sie zu PUPIL Connect zurück und loggen Sie sich mit Ihren Zugangsdaten ein.

> Eine Schritt für Schritt Videoanleitung finden Sie unter **www.pupil.chat/anleitung**

#### **Support:**

> Wenn Sie Unterstützung benötigen, wenden Sie sich bitte an die Verantwortlichen Ihrer Schule.

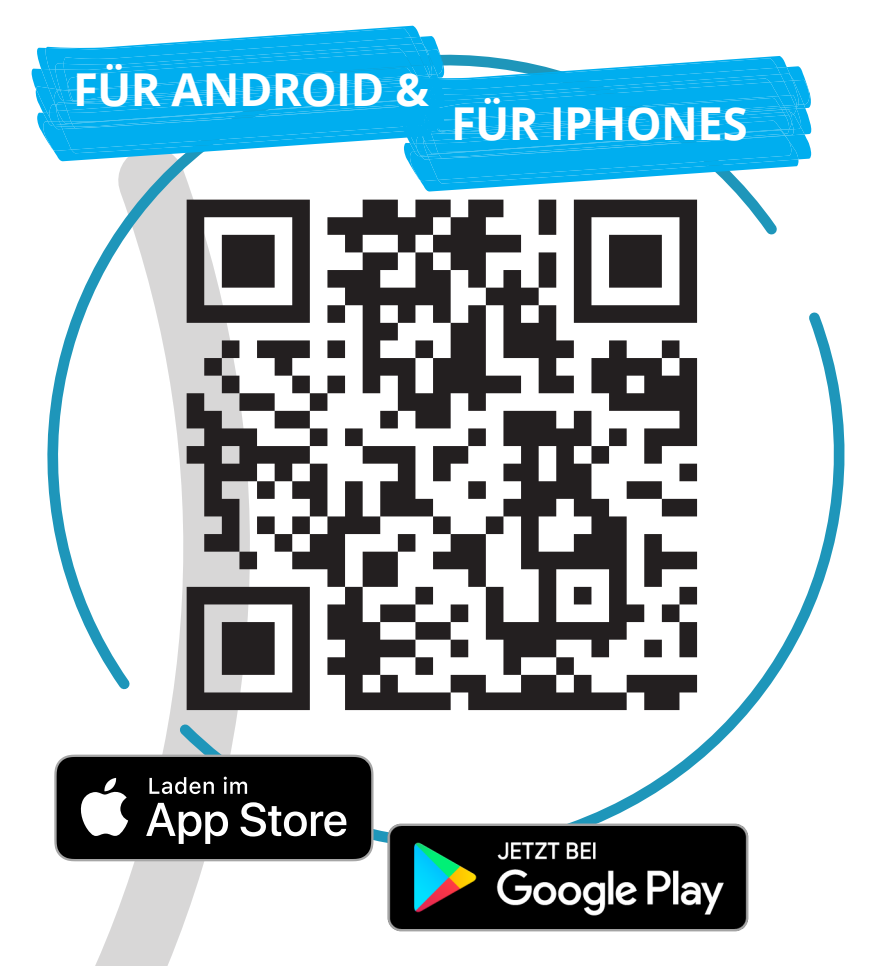

## **ALS APP ODER ALS WEB-VERSION!**

#### **Besuchen Sie "connect.pupil.ch"**

PUPIL Connect können Sie auch via Web-Browser (Edge, Firefox, Chrome, Safari) verwenden. Die Funktionen sind identisch mit denjenigen der App.

Gehen Sie auf **connect.pupil.ch** und suchen Sie dort die Schule, welche Ihr Kind besucht. Die nächsten Schritte sind identisch mit den Schritten der App.

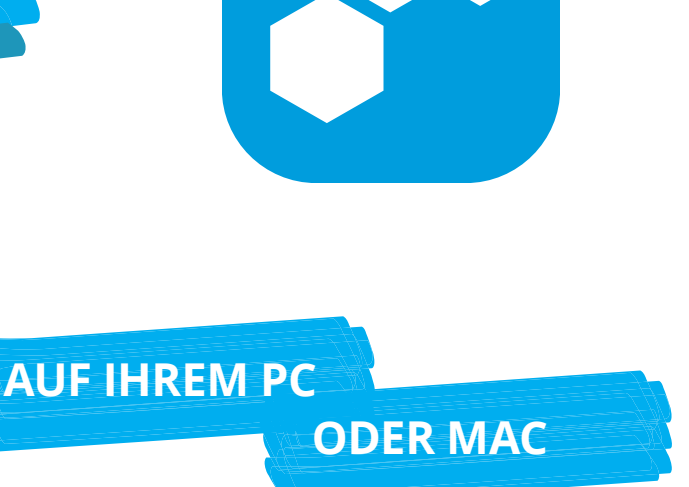

### **CONNECT.PUPIL.CH**

# **ELTERN LOGGEN SICH IMMER MIT DEM PUPIL CONNECT-LOGIN EIN.**

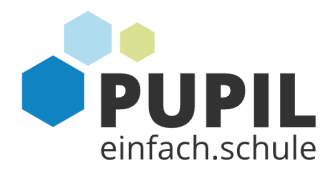

Wenn Ihre Schule SSO mit M365 verwendet, müssen sich **Lehrpersonen / Mitarbeitende** mit Microsoft einloggen!

Herzlichen Glückwunsch! Diese Einrichtung sorgt für echte Sicherheit in der Digitalis

Einloggen mit Microsoft

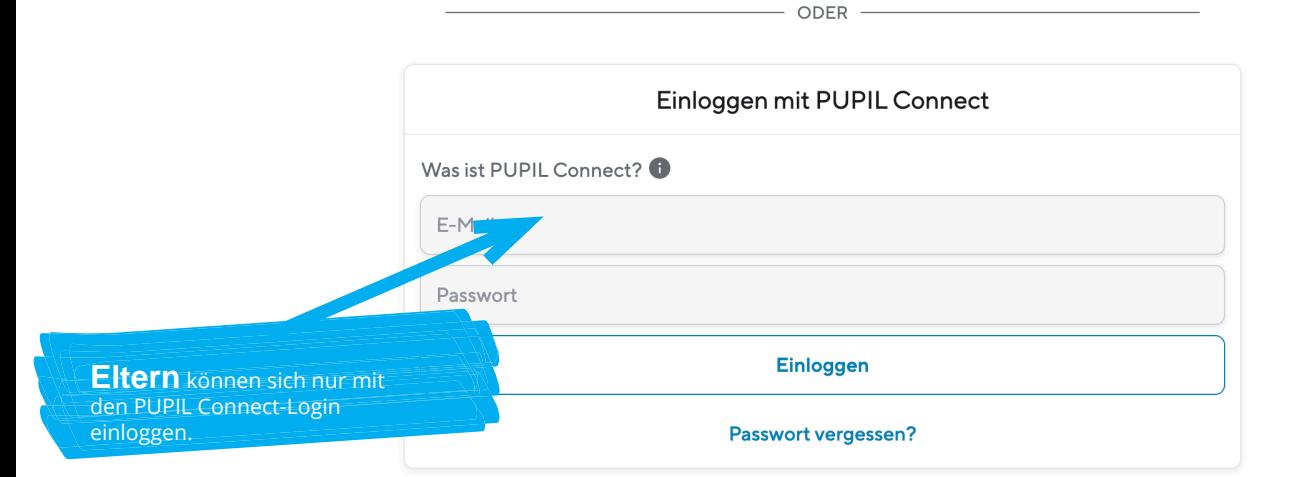